# **1. Willkommen bei Passungstabelle**

Dieses Programm dient zum Erstellen von Passungstabellen auf Zeichnungen in SolidWorks.

Fragen, Wünsche, Anregungen und Probleme bitte im Forum SolidWorks-Forum CAD.de posten Link->[CAD.DE](http://ww3.cad.de/cgi-bin/ubb/forumdisplay.cgi?action=topics&forum=SolidWorks&number=2)

# **2. Installation**

Am besten gesamten Inhalt der ZIP Datei in eigenes Verzeichnis kopieren In diesem Verzeichnis sollten dann die folgenden Dateien vorhanden sein z.B.: T:\Solidworks\Makros\Passungstabelle

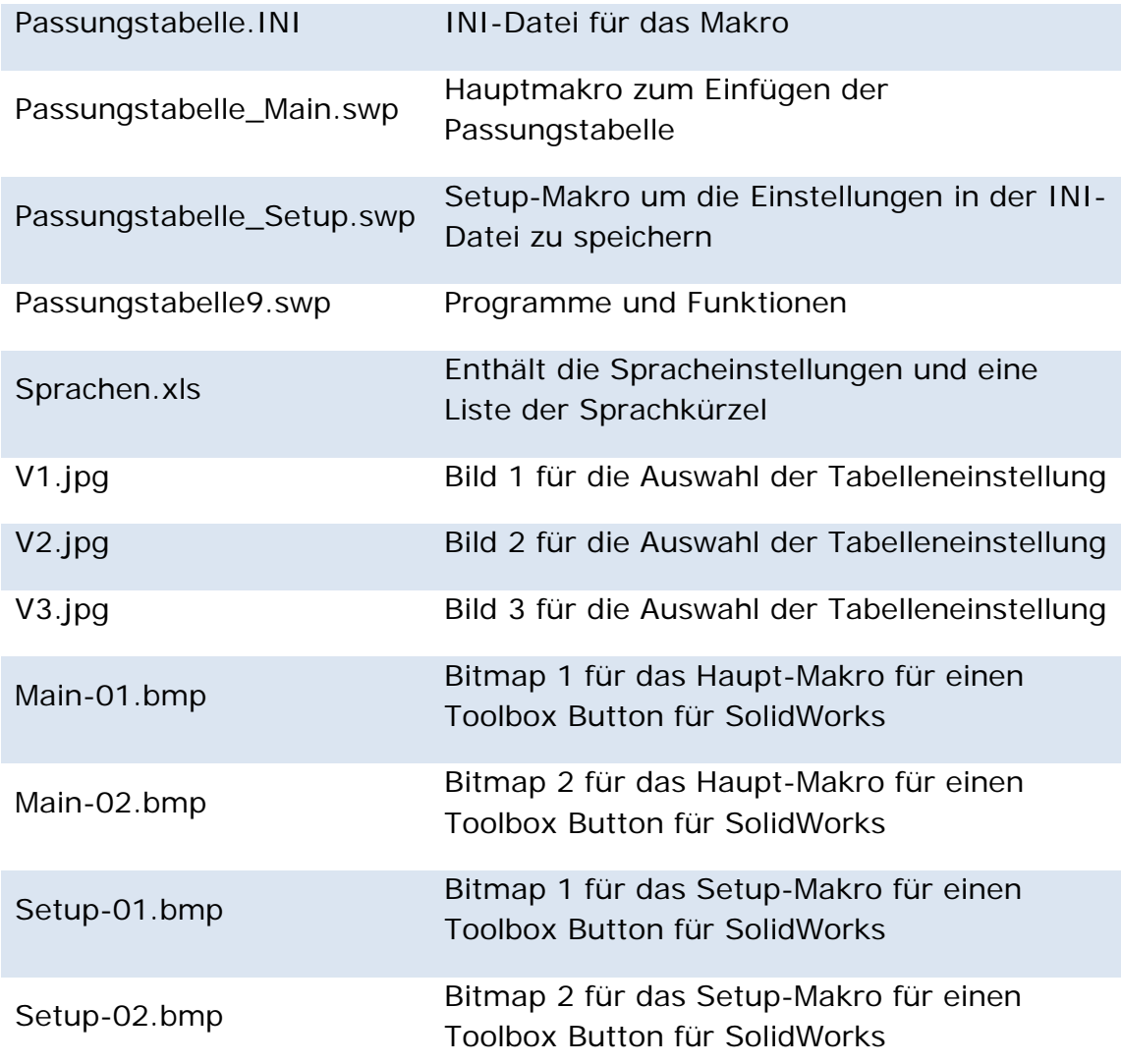

# **3. Integration in SolidWorks**

Am besten ist es, wenn Sie sich 2 zusätzliche Schaltflächen für das Setupund das Hauptmakro erstellen.

Wie das möglich ist erfahren Sie in der SolidWorks-Hilfe unter dem Suchbegriff "Zuweisen eines Makros zu einer Symbolleistenschaltfläche"

# **3.1 Setup Makro einer Schaltfläche zuordnen**

Für das Setup-Makro wählen Sie unter Makro die Datei "Passungstabelle\_Setup.swp" und als Methode "Passungstabelle\_Setup1.main"

Für das Symbol können Sie Setup-01.bmp oder Setup-02 oder jede beliebige BMP-Datei mit der Größe 16x16 Pixel

Im Verzeichnis des Makros befinden sich jeweils zwei verschiedene Bitmaps die Sie den Schaltflächen zuordnen können.

# **3.2 Haupt Makro einer Schaltfläche zuordnen**

Für das Haupt-Makro wählen Sie unter Makro die Datei "Passungstabelle\_Main.swp" und als Methode "Passungstabelle\_Main1.main"

Für das Symbol können Sie Main-01.bmp oder Main-02 oder jede beliebige BMP-Datei mit der Größe 16x16 Pixel

Im Verzeichnis des Makros befinden sich jeweils zwei verschiedene Bitmaps die Sie den Schaltflächen zuordnen können.

# **4. Setup einrichten**

Vor dem ersten Aufruf des Hauptmakros, sollten Sie das Setup aufrufen um die Einstellungen für die von Ihnen gewünschte Darstellung der Passungstabelle zu definieren und die verwendeten Zeichnungsformate.

# **4.1 Formate einrichten**

**Achtung: der einfachste Weg ist, eine Zeichnung im gewünschten hinzuzufügenden Format zu öffnen und erst dann das Setup zu starten.**

Danach wählen Sie den Reiter "Formateinstellungen" und wählen den Button "Format hinzufügen" (Abb. 1)

Dadurch wird der Name des aktuellen Rahmens als Formatname angezeigt und die Blattabmessungen automatisch übernommen. Sie können den Namen des Formats beliebig ändern (was ich aber nicht empfehle).

Der Vorteil bei der Beibehaltung des vorgeschlagenen Namens ist, dass Sie auf diese Weise Formate gleicher Größe mit unterschiedlichen Sprachen bzw. Passungstabellentypen definieren können.

Wir der Name geändert dann, ist die Zuordnung wie folgt. Zuerst versucht das Makro das Format an Hand des Formatnamens zu finden, wenn das nicht möglich ist, werden die Blattabmessungen zur Hand genommen, wenn diese auch nicht passen werden die Einstellungen vom ersten definierten Format genommen.

Zum Schluss können Sie noch die Sprachanzeige für die Passungstabelle, über die Combobox "Sprache/Kopfzeile" steuern. Hier haben Sie die Möglichkeit eine Sprache oder eine Kombination von zwei Sprachen anzugeben. Standardmäßig sind Deutsch und Englisch definiert. Sie können die Sprachen jederzeit selbst erweitern.

Zum Schluss klicken Sie "Sichern" um die Formatdefinition zu sichern.

Sie können die Formate natürlich auch händisch anlegen mit "  $\epsilon$  Format hinzufügen" selbst einen Namen vergeben und die Abmessungen manuell eintragen.

.Die Checkbox "Alle Formate gleich" ist zur Zeit ohne Funktion

Bevor Sie die restlichen Formate anlegen fahren Sie bitte mit [4.2](#page-4-0) fort (wir kommen noch darauf, warum das so besser ist)

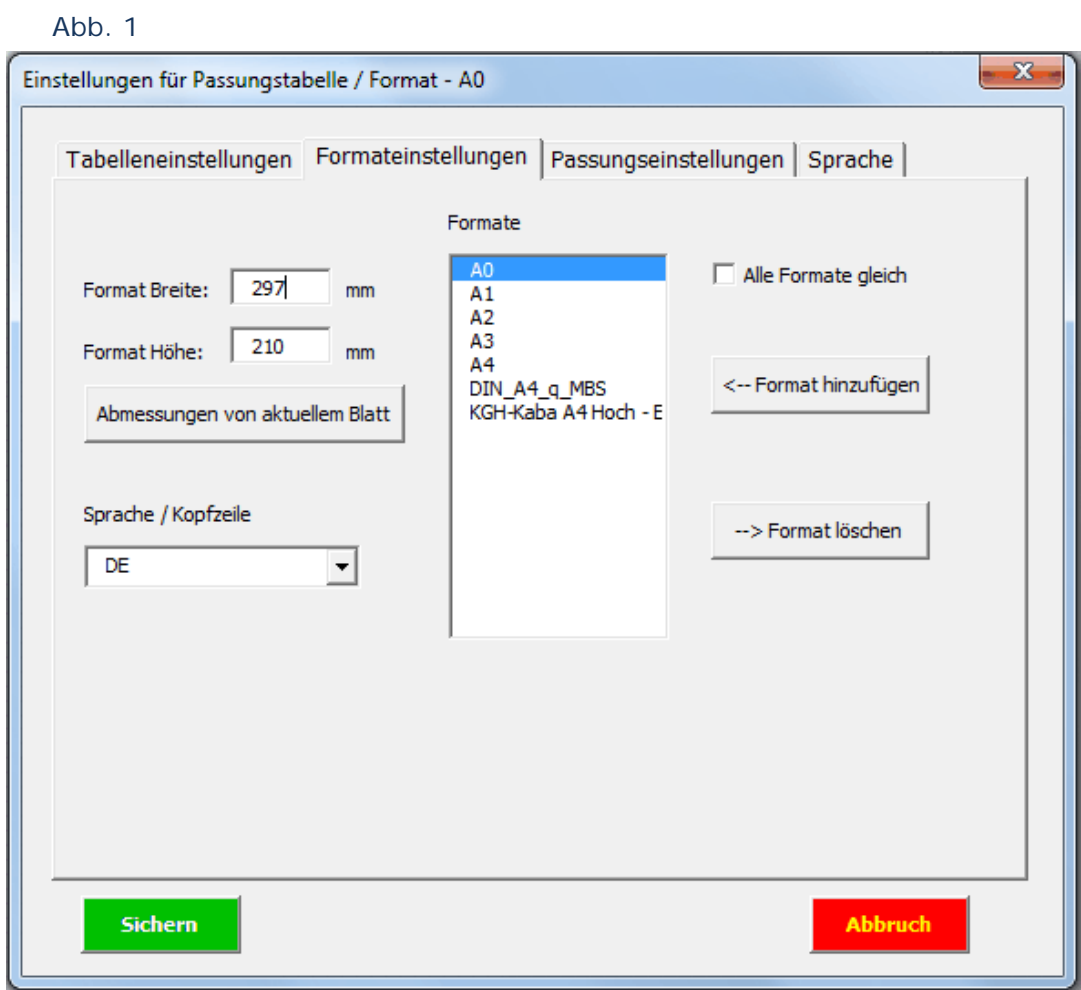

## <span id="page-4-0"></span>**4.2 Tabelleneinstellungen einrichten**

Wählen Sie unter dem Reiter "Formateinstellungen" das Format für, dass Sie die Tabelleneigenschaften einrichten möchten und wählen Sie dann den Reiter "Tabelleneinstellungen". [\(Abb. 2\)](#page-5-0)

Das Format für das Sie gerade die Einstellungen vornehmen, wird immer in der Titelzeile des Fensters angezeigt.

(in unserem Fall ist das das Format "A0")

Hier können Sie die Einstellungen, für das Erscheinungsbild und die Position der Passungstabelle auf der Zeichnung, vornehmen.

## "Einfügepunkt"

damit wird die Ecke auf der Zeichnung gesteuert an dem die Tabelle eingefügt wird.

#### "Einfügepunkt Offset"

Da meistens ein Rand von den Blattaußenkanten zum Rahmen der Zeichnung besteht, muss ein Offsetwert für den Einfügepunkt definiert werden.

#### "Tabellentyp"

Wenn Sie den Button "Tabellentyp" wählen erscheint ein Auswahlfenster in dem Sie die Darstellungsart der Passungstabelle auswählen können [\(Abb.](#page-5-1) 3)

#### "Spaltenbreite"

Unter Spaltenbreite, kann die Breite der Spalten der Passungstabelle angegeben werden. Schauen Sie sich dazu auch nochmals [\(Abb. 3\)](#page-5-1) an, hier sehen Sie, dass nur der erste Typ 4 Spalten hat.

Die Breite der Spalten kann später in der eingefügten Tabelle jederzeit manuell angepasst werden.

#### "Überschrift"

Ob eine Kopf- oder Fußzeile verwendet wird kann über "Überschrift" gesteuert werden.

#### "Schriftart"

Unter diesem Punkt können die Schrifteinstellungen angepasst werden.

# **Achtung: achten Sie darauf nur Textstile und Schriftarten zu verwenden die auch auf Ihrem System vorhanden sind.**

## "Tabellenlinien"

Die Linienarten der Tabelle können unter "Tabellenlinien" angepasst werden.

Wenn Sie alles definiert haben, sollten Sie mal wieder "Sichern" klicken!

# Passungstabelle

<span id="page-5-0"></span>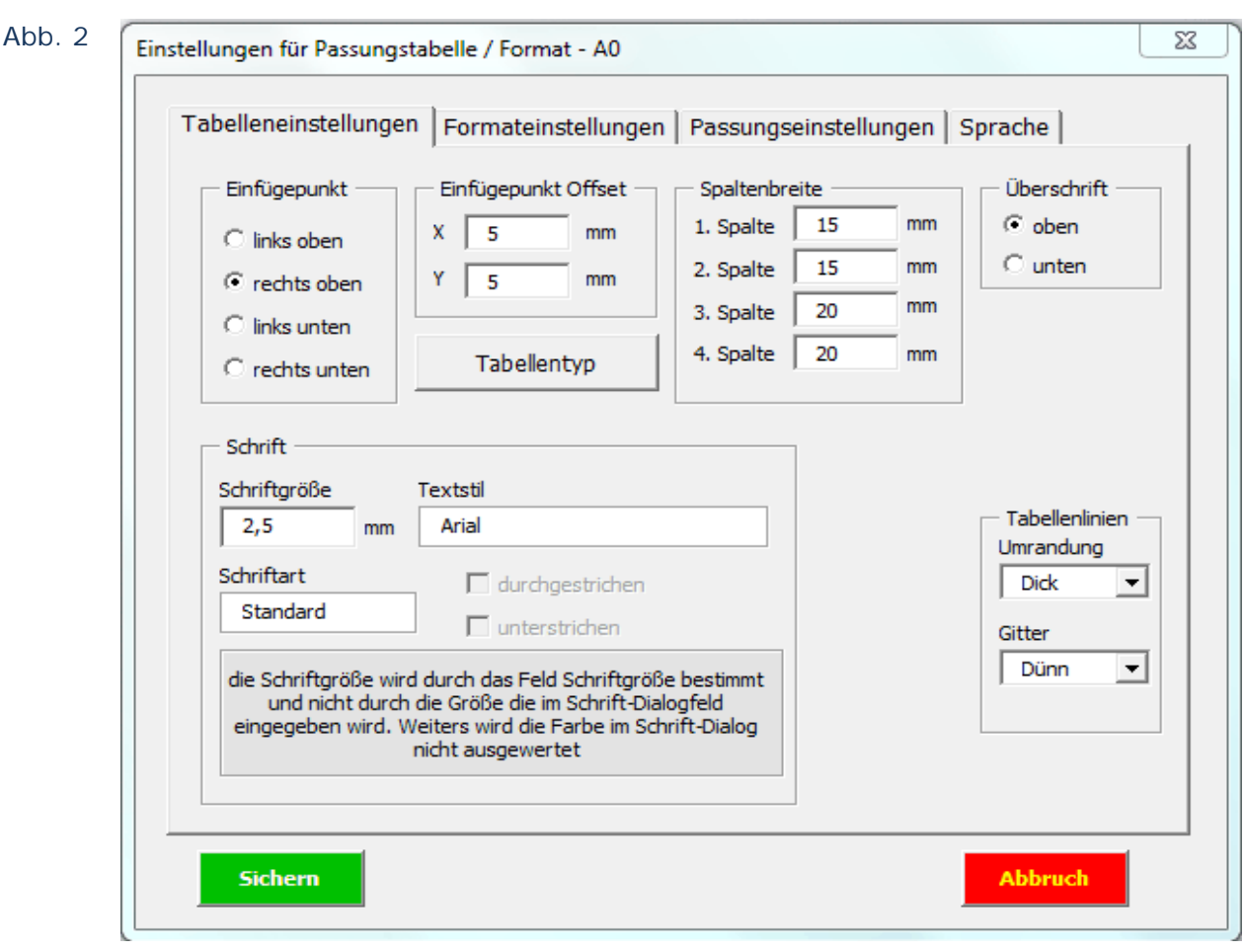

<span id="page-5-1"></span>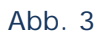

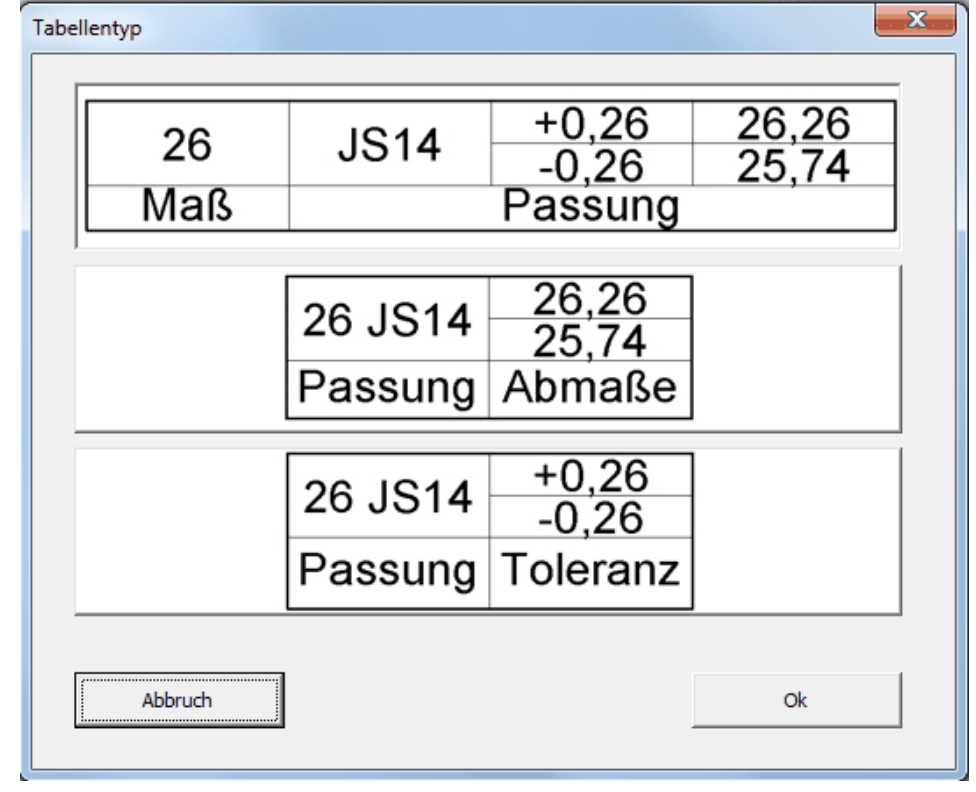

## **4.2 Passungseinstellungen einrichten**

Wählen Sie unter dem Reiter "Passungseinstellungen" (Abb. 4), ohne das Format zu ändern.

"Behandlung leerer Passungen"

Falls Toleranzen als Passung definiert sind und keine Passungsangabe zugeordnet ist, dann haben Sie die Möglichkeit diese zu ignorieren oder sich eine Warnung ausgeben zu lassen, falls das Makro auf solche Maße stößt. "Schichtstärke"

Hier können Sie definieren ob bei der Berechnung des Nennmaßes eine eventuelle Schichtstärke berücksichtigt werden soll.

D.h. bei Wellenpassungen wird das Nennmaß um die Schichtstärke verkleinert und bei Bohrungspassungen vergrößert.

Sie haben die Möglichkeit eine fixe Schichtstärke anzugeben oder die Schichtstärke während der Makroausführung einzugeben.

"PLUS-Zeichen anzeigen"

gibt an ob positiven Toleranzwerten das Plus-Zeichen angezeigt werden soll "Nachkommastellen gerundet auf"

wird verwendet um alle Werte auf die Anzahl der angegebenen Nachkommastellen zu runden. (leider liefert SWX nicht immer die richtigen Werte)

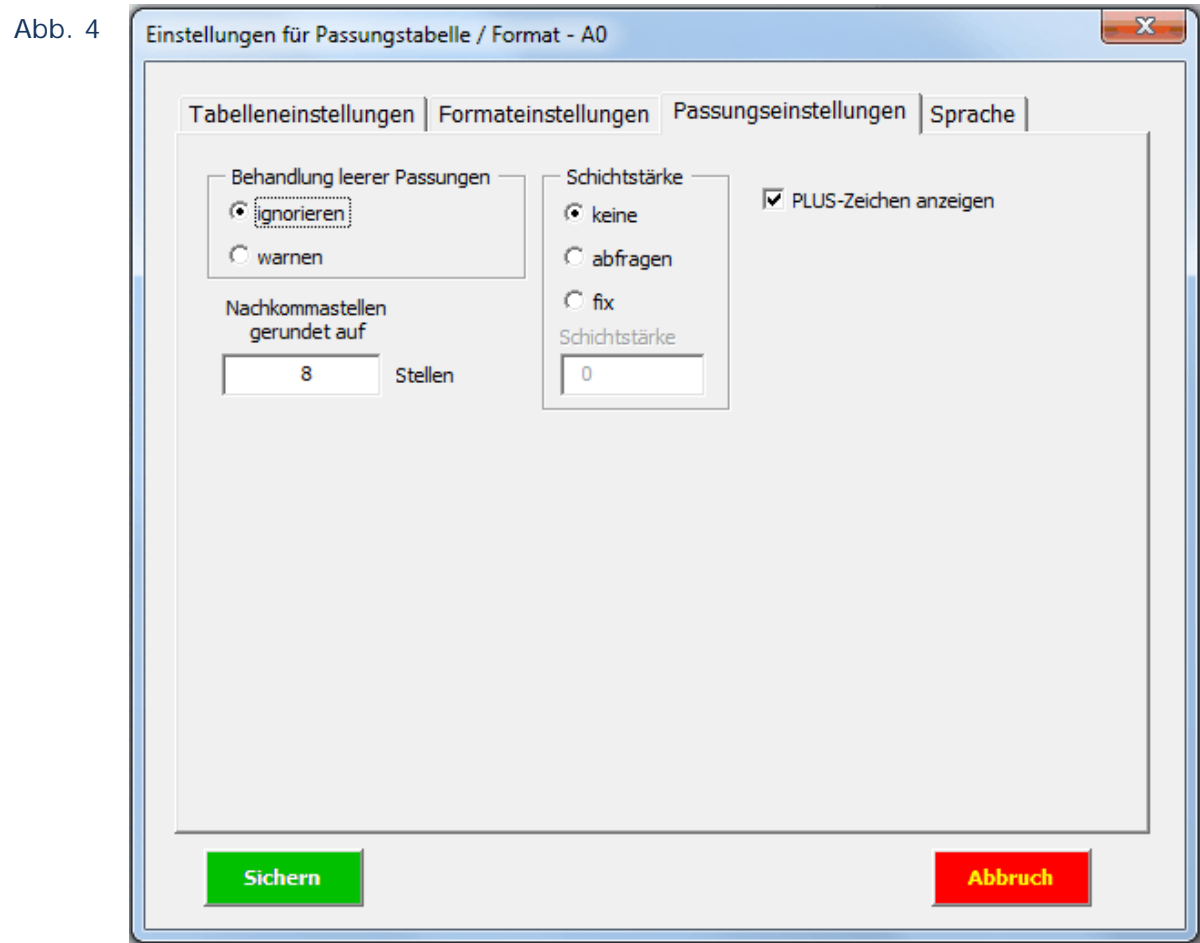

## **4.3 Sprachen definieren**

Über den Reiter "Sprache" (Abb. 5) haben Sie die Möglichkeit verschiedene Sprachen zu definieren.

### "Neue Sprache"

Öffnet ein Fenster (Abb. 6) in dem Sie die Sprache wählen und für die Texte die jeweiligen Übersetzungen eingeben.

## "Texte bearbeiten"

Möchten Sie bereits vorhandene Ausdrücke ändern, wählen Sie eine Sprache im Reiter "Sprache" und klicken dann auf "Texte bearbeiten" (Abb. 7)

Durch das Hinzufügen von neuen Sprachen erhalten Sie unter "Formateinstellungen->Sprache/Kopfzeile" zusätzliche Sprachen und Sprachkombinationen.

#### Abb. 5

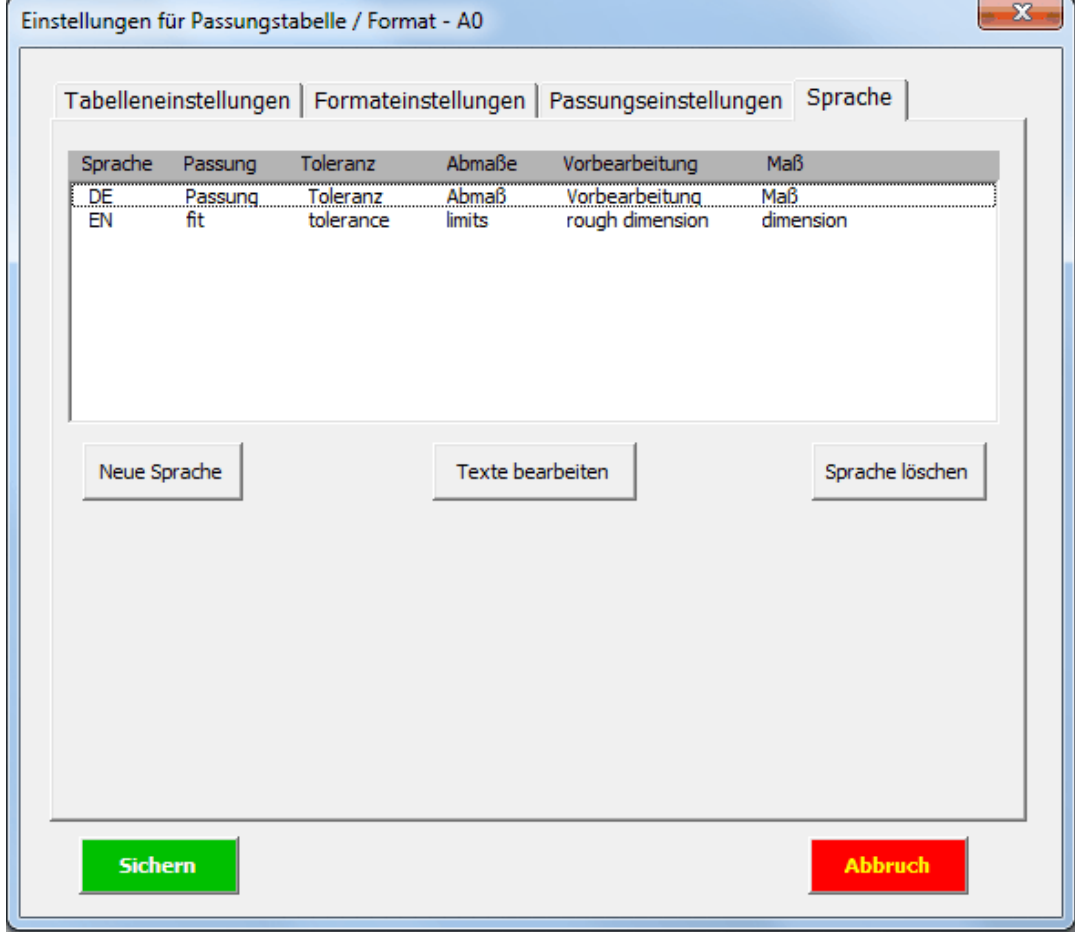

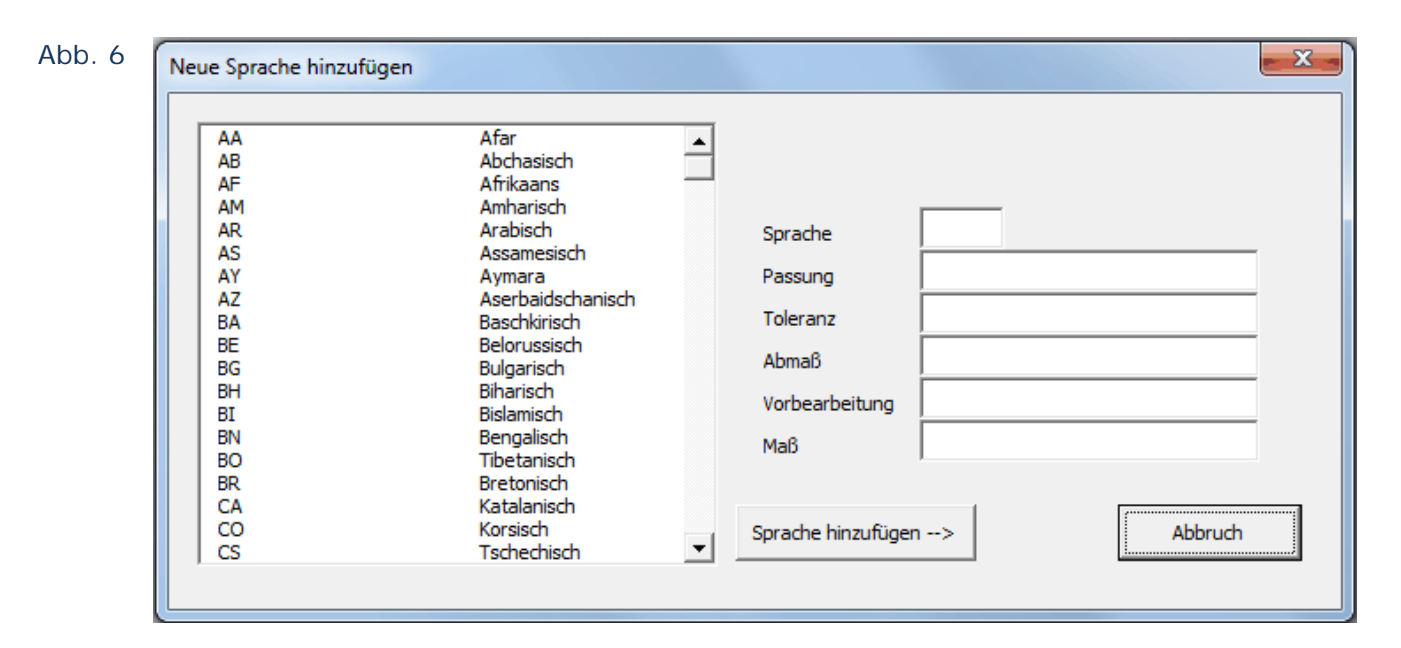

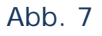

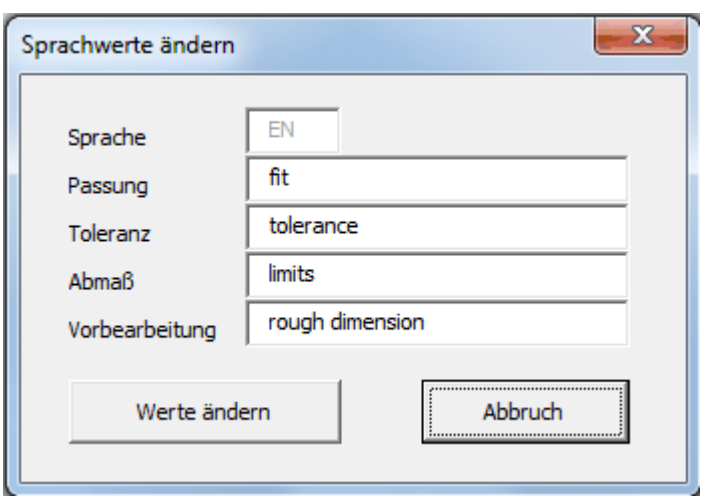

## **4.4 Weitere Formate definieren**

Nachdem Sie alle Einstellungen für das erste Format vorgenommen haben. Wählen Sie "Sichern" und danach "Abbruch".

Öffnen Sie eine Zeichnung mit dem nächsten Format das Sie hinzufügen möchten, starten Sie das SETUP erneut und wählen Sie unter dem Reiter "Formateinstellungen" den Button " $\epsilon$  Format hinzufügen".

Danach sichern Sie wieder, wählen Abbruch und fahren mit dem nächsten Format fort.

Hinweis: Beim Erstellen eines neuen Formats werden immer alle Einstellungen vom aktuell gewählten Format übernommen.

# **5. Bekannte Einschränkungen**

Passungen die in Bohrungsbeschreibungen stehen werden vom Makro nicht ausgewertet, da es mir bis jetzt nicht gelungen ist, die Passungen aus den Bohrungsbeschreibungen auszulesen.

In früheren Versionen gab es die Möglichkeit den Einstellungen für die Schrift über den Windows-Schrift-Auswahl-Dialog zu ändern. Mit der Umstellung auf VBA7 hab ich bis jetzt keine Lösung gefunden diesen Dialog aufzurufen.

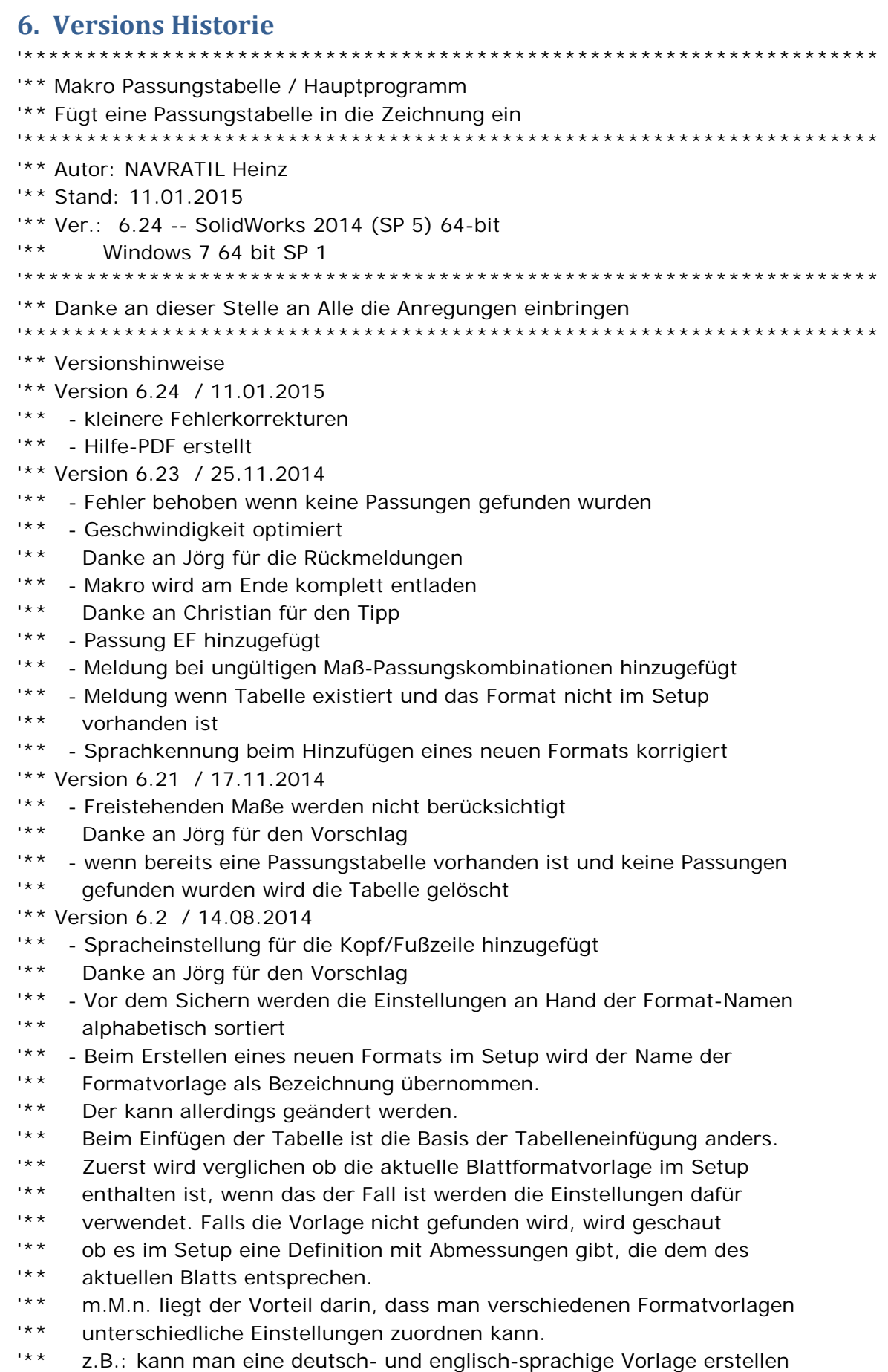

- '\*\* und die Sprache für die Kopf/Fußzeile entsprechend einstellen
- '\*\* Version 6.11 / 21.01.2014
- '\*\* Fehler beseitigt wenn als Vorgabe Passung eingestellt wurde und keine
- '\*\* Passung angegeben wurde
- '\*\* Danke an Nea für den Hinweis
- '\*\* Version 6.1 / 09.12.2013
- '\*\* getestet mit SWX 2013 SP 5 und SWX 2014 SP 1 unter Windows 7 64 bit SP1
- '\*\* Fehler behoben wenn keine Passung auf der Zeichnung gefunden wurde
- '\*\* Fehler behoben wenn eine Passung manuell eingetragen wurde
- '\*\* Danke an "Christian\_W" für die Hinweise
- '\*\* Fehler behoben bei Passungskombinationen
- '\*\* Danke an "The Trooper" für den Hinweis
- '\*\* ACHTUNG: da das Makro nun in die Bemaßung eingreift könnte durch
- '\*\* einen Programmabsturz eine falsche Passung am Maß sein
- '\*\* Version 6.01 / 03.12.2012
- '\*\* Kommafehler behoben
- '\*\* Danke an "danigelf" für den Hinweis
- '\*\* Version 6.0 / 30.11.2012
- '\*\* Version für SWX 2013 64-bit unter Windows 64-bit
- '\*\* ACHTUNG: diese Version ist mit folgenden Kombinationen getestet worden
- '\*\* SWX 2012 64-bit unter Windows 7 64-bit
- '\*\* SWX 2013 64-bit unter Windows 7 64-bit
- '\*\* Leider habe ich keine Möglichkeit andere Kombinationen zu testen
- '\*\* Für Hinweise ob das Makro auch in anderen Kombinationen läuft wäre ich dankbar
- '\*\* Da es keine Jet-Engine für den DB-Zugriff für 64-bit gibt werden
- '\*\* die Abmaße der Toleranzen wieder aus den Toleranzen der Maße gelesen
- '\*\* und nicht aus der DB. Der Fehler, dass falsche Toleranzen zurückgegeben
- '\*\* wurden ist scheinbar behoben
- '\*\* Im Setup gibt es jetzt, unter SWX2013 keinen Button mehr zur Auswahl
- '\*\* der Schriftart
- '\*\* Da ich bis jetzt keine Möglichkeit gefunden habe die Windows API an VBA7 '\*\* anzupassen
- '\*\* Unter VBA7 werden scheinbar die Fenster wieder richtig im Vordergrund anzeigt
- '\*\* Das wird jetzt im Makro durch die bedingte Kompilierung gelöst
- '\*\* Da das die erste Anpassung an SWX 2013 ist, kann es leicht sein, dass noch
- '\*\* ein paar Fehler gefunden werden.
- '\*\* Version 5.20 / 17.04.2012
- '\*\* Spaltenbreite wurde nicht richtig angewendet
- '\*\* Die Passungs-DB wird im Lesemodus geöffnet, dadurch muss kein
- '\*\* Schreibzugriff für das Verzeichnis bestehen
- '\*\* Danke an OLL für den Hinweis
- '\*\* Version 5.10 / 04.08.2011
- '\*\* im Setup wurde die Änderung der "+" Zeichen Anzeige nicht gespeichert
- '\*\* Fehler im Setupdialog bereinigt
- '\*\* das "+" Zeichen für Toleranzen bei der Schichtstärke wurde nicht
- '\*\* korrekt dargestellt
- '\*\* Danke an Hansjörg für die Hinweise
- '\*\* Unter Windows 7 64 bit wurde verschieden Dialogfenster nicht im
- '\*\* Vordergrund angezeigt '\*\* - Nach Beendigung des Tabellentyp-Auswahl-Dialogs wird ein Info-Dialog '\*\* angezeigt (das war notw. weil unter Windows 7 ohne diesen Dialog '\*\* ein Fehler auftrat) '\*\* - Im Dialogfenster zum Abfragen der Schichtstärke genügt das '\*\* einmalige drücken von Enter um den Dialog zu beenden '\*\* - wird im Dialogfenster zum Abfragen der Schichtstärke 0 eingegeben '\*\* wird keine Schichtstärke berücksichtigt '\*\* - ACHTUNG: '\*\* die Schichtstärke wurde nur 1x zum Vorbearbeitungsmaß hinzugefügt, '\*\* jetzt wird die Schichtstärke 2x Berücksichtigt '\*\* Version 5.01 / 30.09.2010 '\*\* - Fehler bei Rahmenlinien korrigiert '\*\* Danke an Jörg für den Hinweis '\*\* Version 5.0 / 24.06.2010 '\*\* - Möglichkeit um Schichtdicken für Vorbearbeitungsmaße anzugeben '\*\* integriert '\*\* es gibt 3 Möglichkeiten '\*\* \* Keine Schichtdicke berücksichtigen '\*\* \* Schichtdicke abfragen '\*\* \* Schichtdicke fix hinterlegt '\*\* Version 4.21 / 27.08.2008 '\*\* - Abfrage ob Bilder für Tabellentyp vorhanden sind in Setup-Routine '\*\* Version 4.2 / 05.06.2008 '\*\* - Abfangen von Text in Passungsangabe '\*\* Version 4.14 / 08.04.2008 '\*\* - Fehlerabfragen ergänzt '\*\* Version 4.13 / 17.01.2008 '\*\* - Fehlerabfragen für Zahlenfelder hinzugefügt
	- '\*\* (abfangen von leeren Feldern)
	- '\*\* Zeilenhöhe auf 1,5 der Schrifthöhe gesetzt
	- '\*\* Danke an Andi Beck für die Hinweise
	- '\*\* Parameter für Dicke der Tabellenlinien hinzugefügt
	- '\*\* Danke an Jörg W
	- '\*\* Rundungsparameter wird nun berücksichtigt
	- '\*\* Version 4.12 / 12.01.2008
	- '\*\* Fehlerabfragen für Zahlenfelder hinzugefügt
	- '\*\* bei fehlenden Passungen wird nur mehr eine Meldung ausgegeben
	- '\*\* und das Makro nicht komplett abgebrochen
	- '\*\* zusätzlicher Parameter für Kopf- oder Fußzeile
	- '\*\* zusätzlicher Parameter über die Art der Tabelle
	- '\*\* dafür werden die 3 JPG-Bilder benötigt
	- '\*\* Maße werden sortiert dargestellt
	- '\*\* Danke an Lutz Federbusch für die Anregungen und fürs Testen
	- '\*\* Version 4.11 / 11.01.2008
	- '\*\* Definition der SWX Variablen sollte nun versionsunabhängig sein
	- '\*\* auch bei Passungstabelle\_Main und Passungstabelle\_Setup
	- '\*\* Danke an Lutz Federbusch für den Hinweis
	- '\*\* Hauptprogramm auf Passungstabelle9 umbenannt
	- '\*\* Version 4.1 / 11.01.2008
- '\*\* Bug beim Hinzufügen von Formaten beseitigt '\*\* Danke an T. Steffen für den Hinweis '\*\* - Definition der SWX Variablen sollte nun versionsunabhängig sein '\*\* Danke an Lutz Federbusch für den Hinweis '\*\* - Hauptprogramm auf Passungstabelle8 umbenannt '\*\* Version 4.0 / 09.01.2008 '\*\* - Es gibt nun 3 Makros '\*\* \* Passungstabelle7 '\*\* Hauptprogramm = dieses Makro '\*\* \* Passungstabelle\_Main '\*\* zum Starten der Hauptfunktion '\*\* \* Passungstabelle\_Setup '\*\* zum Starten der Setupfunktion '\*\* - Parameter können über das Makro Passungstabelle\_Setup für verschiedene '\*\* Formate eingestellt werden und werden in einer INI Datei gespeichert '\*\* - Folgende Parameter können beeinflusst werden '\*\* \* Lage des Einfügepunkts '\*\* Links oben / Rechts oben / Links unten / Rechts unten '\*\* \* Offset des Einfügepunktes '\*\* X- Y-Offset '\*\* positive Werte bewirken eine Verschiebung in das Blatt '\*\* negative Werte bewirken eine Verschiebung aus dem Blatt '\*\* \* Texthöhe '\*\* \* Textstil '\*\* \* Textoptionen (durchgestrichen, unterstrichen, fett, kursiv) '\*\* \* Spaltenbreite für alle 4 Spalten '\*\* \* Anzahl der Dezimalstellen auf die die Maße gerundet werden '\*\* Grund siehe unten Ver. 3.0 '\*\* \* PLUS-Zeichen bei positiven Toleranzen anzeigen oder nicht '\*\* \* Verhalten wenn Passungen ohne Passungswert gefunden werden '\*\* - Hinweise für die Parameter '\*\* \* ist eine Tabelle vorhanden wird der Einfügepunkt der '\*\* existierenden Tabelle übernommen alle anderen Parameter '\*\* werden von den Einstellungen in der INI-Datei übernommen '\*\* \* wennn mehrere Formate definiert sind und das Blattformat '\*\* konnte nicht gefunden werden, werden die Einstellungen der '\*\* des 1. Eintrags übernommen '\*\* \* Ist nur ein Format definiert wird davon ausgegangen, dass '\*\* für alle Formate dieselben Parameter gelten '\*\* \* Als Erkennungsmerkmal der Formate dienen die Abmessungen und '\*\* nicht der Formatname '\*\* \* Wenn Passungen ohne Passungswert gefunden werden und die '\*\* Option auf "warnen" gestellt ist wird eine Meldung ausgegeben '\*\* und die Maße werden selektiert '\*\* diese Option wird für jedes Format gespeichert '\*\* - Zusätzliche Fehlerabfragen integriert '\*\* \* Prüfung ob eine Datei geladen ist '\*\* \* Prüfung ob eine Zeichnung geladen ist '\*\* Version 3.0 / 23.02.2007
- '\*\* Passungen aus Bohrungstabellen werden berücksichtigt
- '\*\* Da SWX die Maße "ungenau" zurückliefert
- '\*\* z.B. 5.00000000000002 statt 5.0
- '\*\* werden alle Maße auf 8 Kommastellen gerundet
- '\*\* Das ist die erste Anpassung an SWX mit Bohrungstabellen,
- '\*\* ev. sind noch zusätzliche Verbesserung nötig
- '\*\* Version 2.4 / 30.08.2006
- '\*\* Passungen die als Toleranzen benutzt werden, werden übersprungen '\*\* Version 2.31
- '\*\* Leere Passungsangaben abfangen
- '\*\* Version 2.3
- '\*\* Es werden nun auch Angaben der Form H7/g6 unterstützt. Deshalb
- '\*\* wird darauf verzichtet die Toleranzwerte dem Maß zuzuordnen
- '\*\* Es wird auch eine Angabe der Form "Js" unterstützt
- '\*\* kann bei manueller Eingabe der Passung vorkommen
- '\*\* Version 2.2
- '\*\* Bug für Wellenpassungen korrigiert
- '\*\* Keine doppelten Einträge mehr
- '\*\* Wenn eine Passungstabelle vorhanden ist, wird deren Einfügepunkt
- '\*\* und Ausrichtung übernommen
- '\*\* Version 2.1
- '\*\* Die Access-Tabellen werden nun richtig erkannt und zugeordnet
- '\*\* Der Pfad für die Access Datenbank sollte nun nicht mehr angepasst
- '\*\* werden müssen
- '\*\* Wenn bereits eine Passungstabelle vorhanden ist, wird diese gelöscht '\*\* Version 2.0
- '\*\* Diese Version ist ein abgeändertes Makro, dass nicht die SWX-Toleranz-
- '\*\* werte verwendet, sondern die Toleranzen aus der Datenbank ausliest
- '\*\* und an das SWX-Maß anhängt
- '\*\* wird eine Passung nicht gefunden, wird eine Meldung ausgegeben und
- '\*\* das Makro beendet